Steps for Accessing Seesaw – here is a series of screenshots and hopefully this will help

### **Google Seesaw**

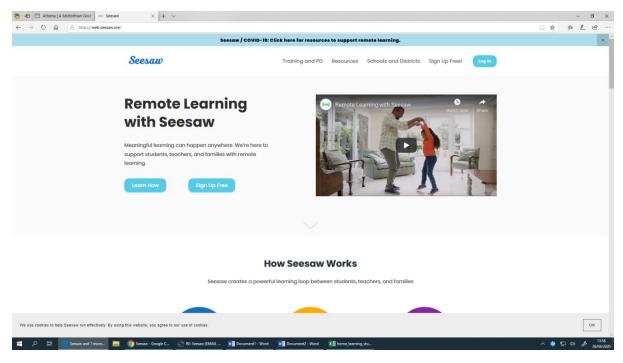

### Press Log in, and press 'I'm a student'

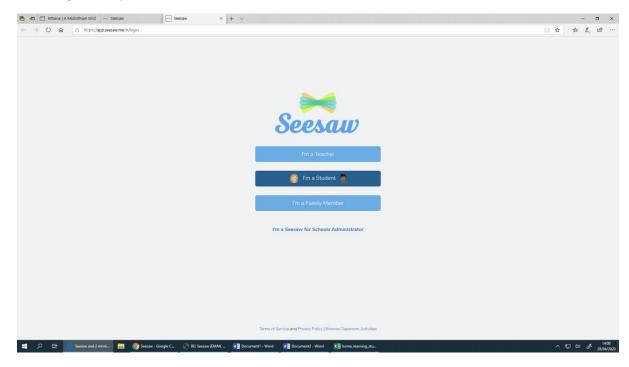

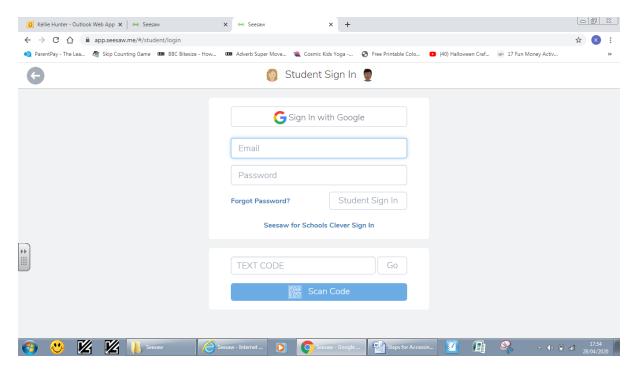

Type in the text code if it is on a computer. Press scan code if on a tablet or phone.

### Hit go!

Then your child's page will appear. This page will vary depending on what your Teacher has posted.

This arrow is pointing to the activities for the day

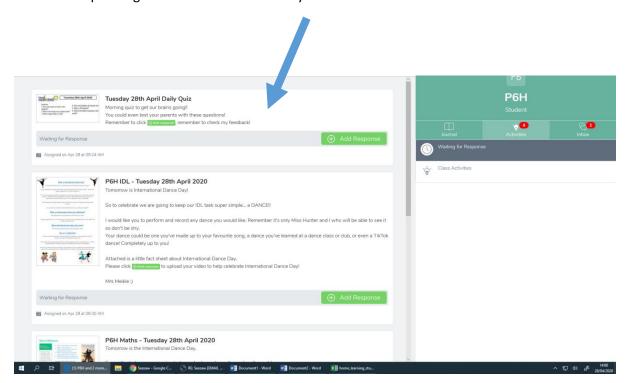

This arrow points to his journal. This shows all of your child's work and also any notifications or messages that have been directly sent.

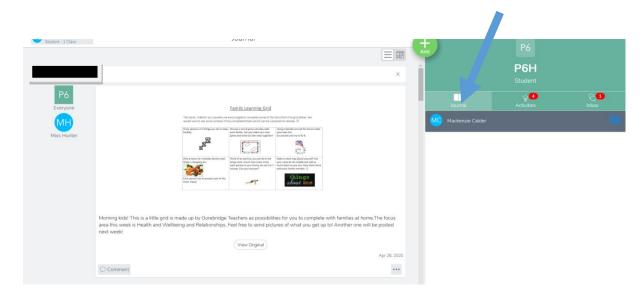

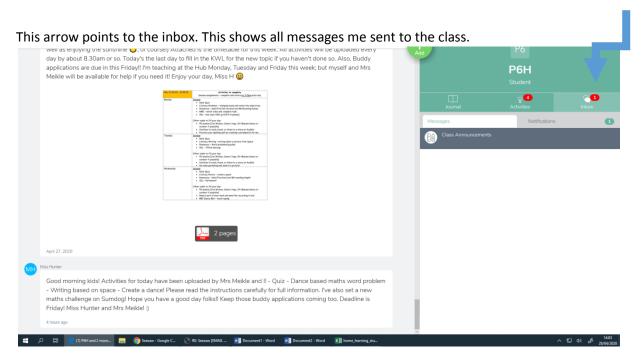

Let's go back to activities and then click on the actual activity (e.g. Daily Quiz). Any activities you need to do will appear here.

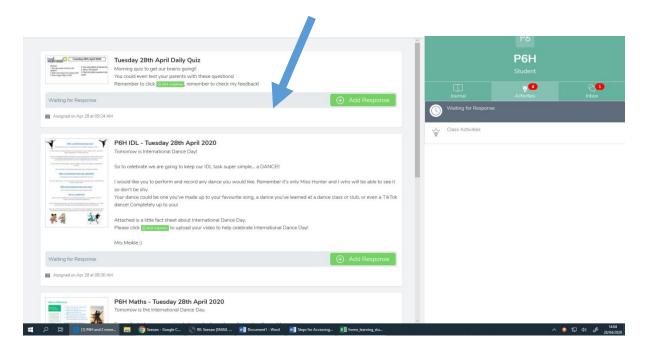

Clicking on this, a bigger version will appear. This explains the task.

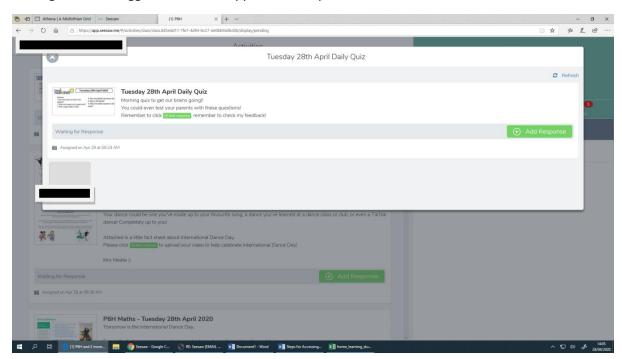

# Click here to view a bigger version of the task

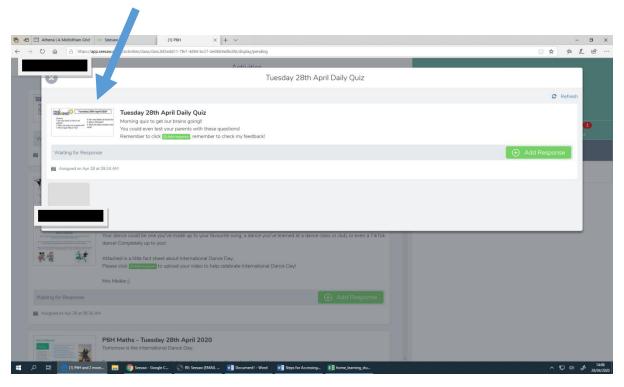

A bigger version for tasks will appear here.

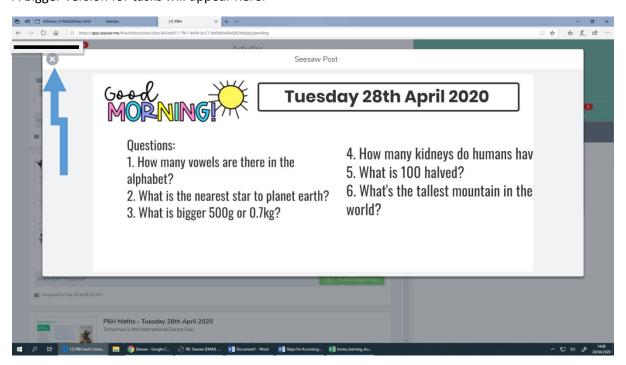

Click the x to exit.

### To then answer the activity, click add response

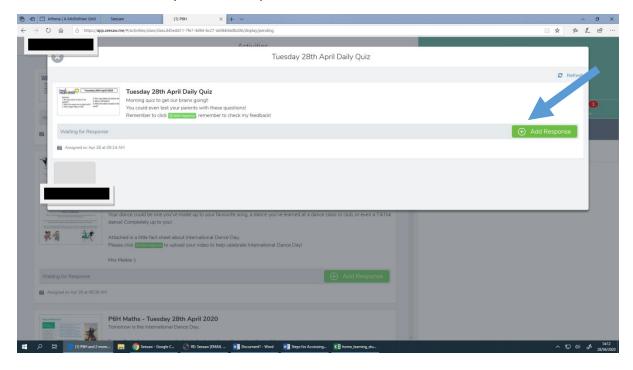

The activity page(s) will come up!

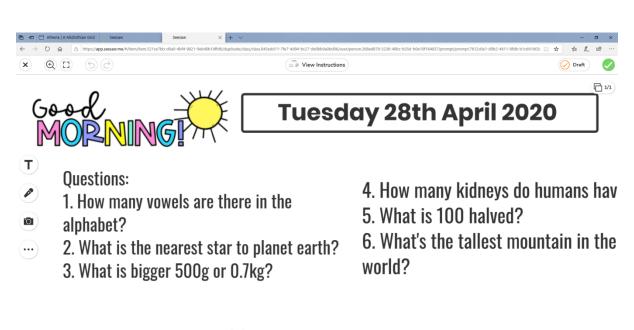

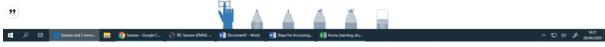

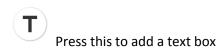

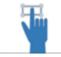

Click this to manipulate the size of this text box

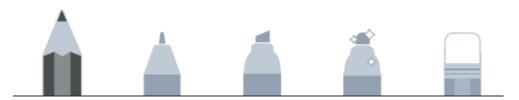

Press any of these to use for writing with pencil, pen, highlighter, magic pen or the rubber.

Drag the button on this 'rainbow' to change the colour of text or pen colour.

Put in answers and then press green tick. This will assign the work to the teacher. When the teacher has given feedback it will appear in the child's journal!

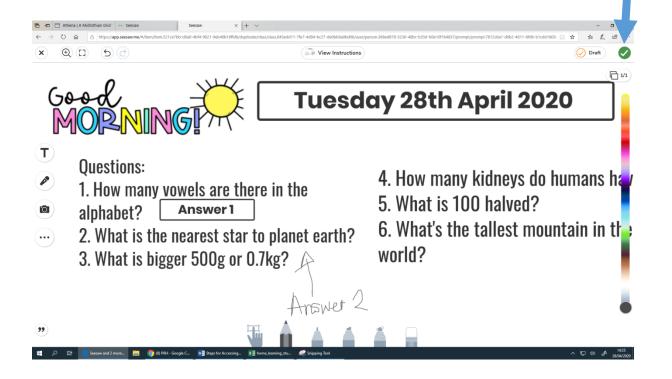

Some activities may be set up slightly differently – here is an example that includes a video.

If your teacher has included voice instructions' then press where the blue arrow is here on 'play instructions' – and your teacher's voice will appear telling you what to do (if they have chosen to do so).

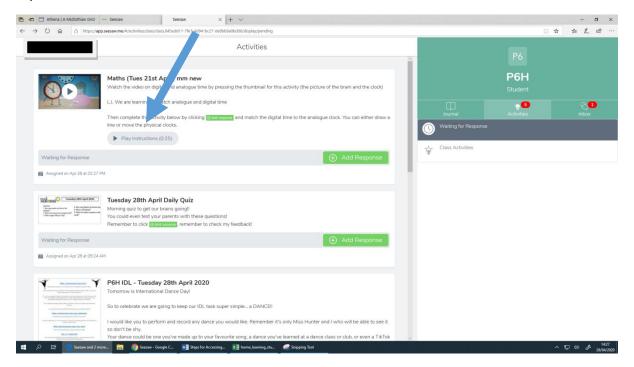

If there is a video uploaded then press here to view the video.

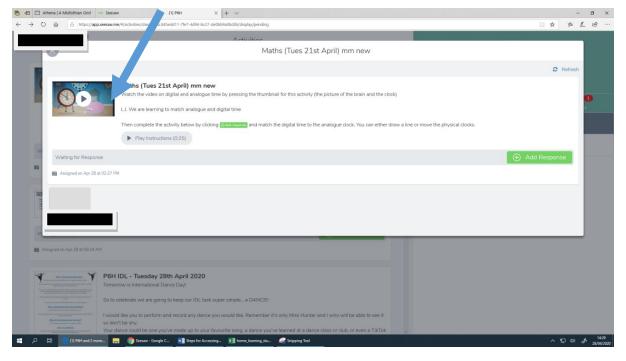

After pressing play, this will show you the video. It might be your teacher talking, but sometimes there are external links to Youtube or a website to explore.

Press here to get access to the video or external link.

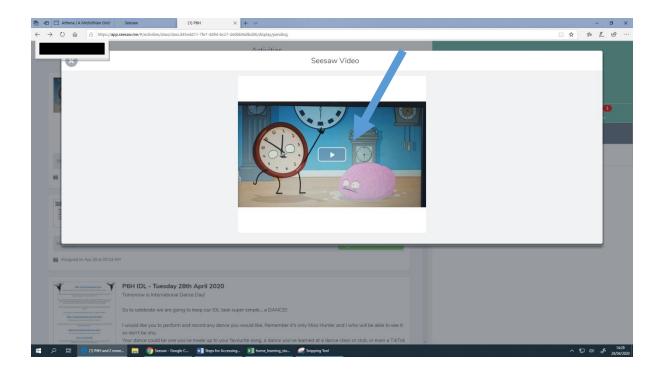

# After watching, press the x

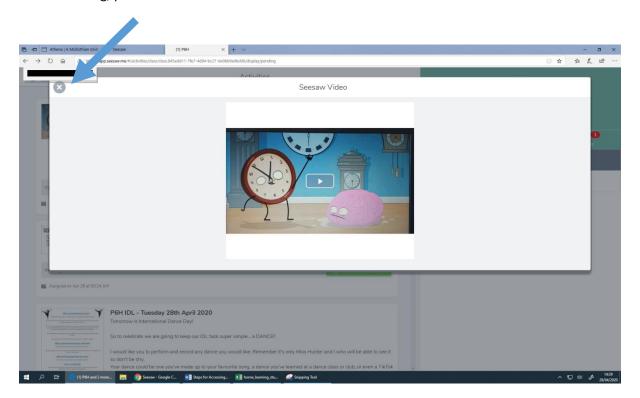

### To complete the activity press the green button

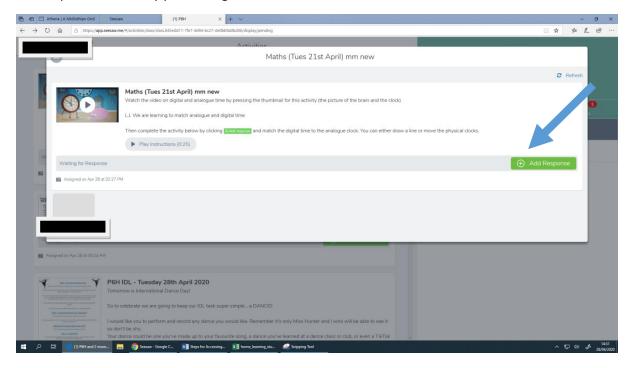

#### The set activity on page(s) will appear

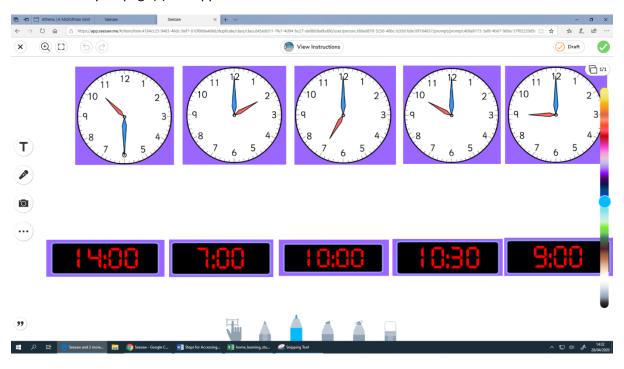

# You can press view instructions if you've forgotten what to do

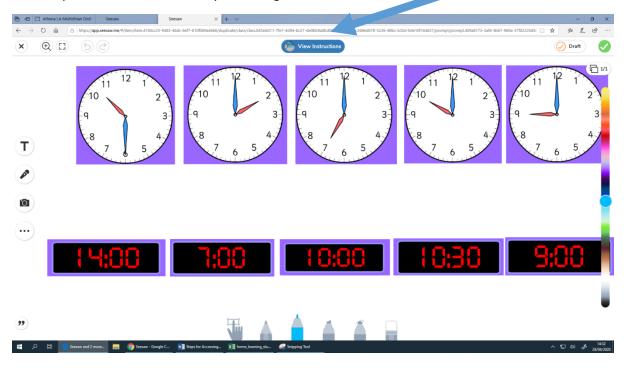

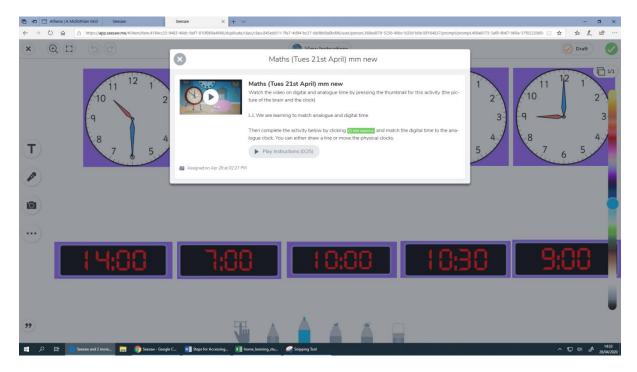

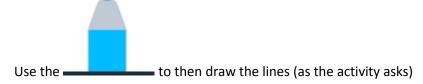

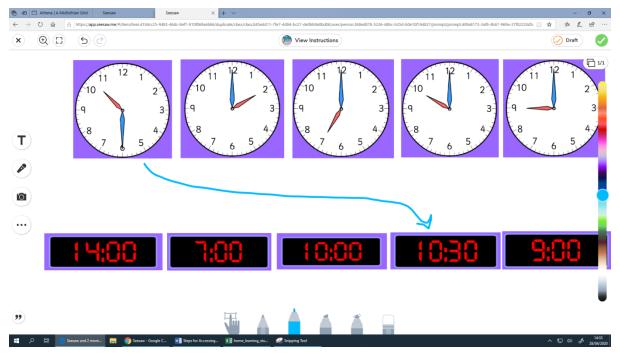

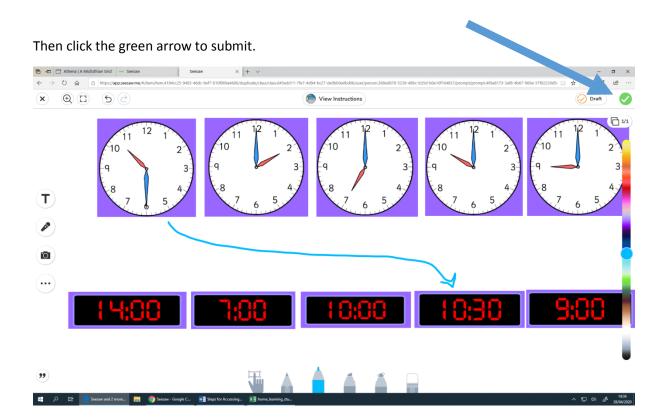

# Other functions in Seesaw

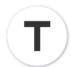

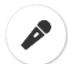

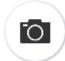

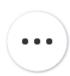

The microphone icon allows you to record the voice

The camera icon allows you to add a picture

The three dots allow you to add shapes